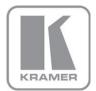

KRAMER ELECTRONICS LTD.

# USER MANUAL

MODEL:

**VS-88HN** 8x8 HDMI Matrix Switcher

P/N: 2900-300155 Rev 8

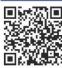

## VS-88HN Quick Start Guide

This guide helps you install and use your product for the first time. For more detailed information, go to http://www.kramerelectronics.com/support/product\_downloads.asp to download the latest manual or scan the QR code on the left.

# Step 1: Check what's in the box

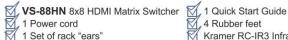

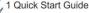

4 Rubber feet

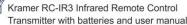

Save the original box and packaging in case your VS-88HN needs to be returned to the factory for service.

# Step 2: Install the VS-88HN

Mount the machine in a rack (using the included rack "ears") or attach the rubber feet and place on a table.

# Step 3: Connect the inputs and outputs

Always switch off the power on each device before connecting it to your VS-88HN.

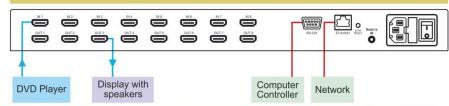

Always use Kramer high-performance cables for connecting AV equipment to the VS-88HN.

# Step 4: Connect the power

Connect the power cord to the VS-88HN and plug it into the mains electricity.

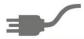

# Step 5: Operate the VS-88HN

Acquire the EDID from a connected output

- 1. Press and hold the EDID and STO buttons for 3 seconds. Both buttons flash.
- 2. Press the INPUT button that receives the EDID. The input number flashes on display.
- 3. Press the OUTPUT button where the display is connected.
- Press the EDID button.
- 5. When the buttons stop flashing and the display returns to normal, the EDID is acquired.

#### Switch an input to an output

Press an output button followed by an input button to switch

#### Store a preset

- Set the device to the desired I/O setting.
- Press the STO button. The STO button flashes.

- 1. Press the RCL button. The RCL button flashes.
- 2. Press the relevant IN or OUT button.

Recall a preset

- 3. Select an IN or OUT button to store the device setting. 3. Press the RCL button to recall the stored setting.
- Press the STO button to store the current setup.

### Contents

| 1          | Introduction                                                                            | 1        |
|------------|-----------------------------------------------------------------------------------------|----------|
| 2          | Getting Started                                                                         | 2        |
| 2.1        | Achieving the Best Performance                                                          | 2        |
| 2.2        | Safety Instructions                                                                     | 3        |
| 2.3        | Recycling Kramer Products                                                               | 3        |
| 3          | Overview                                                                                | 4        |
| 3.1<br>3.2 | Defining the VS-88HN 8x8 HDMI Matrix Switcher Using the IR Transmitter                  | 4<br>7   |
| 4          | Installing in a Rack                                                                    | 8        |
| 5          | Connecting the VS-88HN 8x8 HDMI Matrix Switcher                                         | 9        |
| 6          | Operating the VS-88HN 8x8 HDMI Matrix Switcher                                          | 11       |
| 6.1        | Switching an Input to an Output                                                         | 11       |
| 6.2        | Acquiring the EDID                                                                      | 11       |
| 6.3        | Storing and Recalling a Setting                                                         | 13       |
| 6.4        | Resetting the IP Parameters                                                             | 14       |
| 6.5<br>6.6 | Switching Between Protocol 2000 and Protocol 3000<br>Connecting via RS-232              | 15<br>15 |
| 6.7        | Connecting via KO-232  Connecting via Ethernet                                          | 15       |
| 6.8        | Upgrading the Firmware                                                                  | 19       |
| 7          | Technical Specifications                                                                | 20       |
| 8          | Default Communication Parameters                                                        | 21       |
| 9          | Default EDID                                                                            | 22       |
| 10         | Kramer Protocol 2000                                                                    | 25       |
| 11         | Protocol 3000                                                                           | 28       |
| 11.1       | Kramer Protocol 3000 Syntax                                                             | 28       |
| 11.2       | Kramer Protocol 3000 Commands                                                           | 31       |
| Figu       | ures                                                                                    |          |
|            | 1: VS-88HN 8x8 HDMI Matrix Switcher Front Panel                                         | 5        |
|            | 2: VS-88HN 8x8 HDMI Matrix Switcher Rear Panel                                          | 6        |
|            | 3: Connecting the VS-88HN 8x8 HDMI Matrix Switcher 4: Store-Recall Button Configuration | 10<br>13 |
|            | 5: Local Area Connection Properties Window                                              | 16       |
|            | 6: Internet Protocol Version 4 Properties Window                                        | 17       |
|            | 7: Internet Protocol Version 6 Properties Window                                        | 18       |
| Figure     | 8: Internet Protocol Properties Window                                                  | 19       |

VS-88HN - Contents i

# 1 Introduction

Welcome to Kramer Electronics! Since 1981, Kramer Electronics has been providing a world of unique, creative, and affordable solutions to the vast range of problems that confront video, audio, presentation, and broadcasting professionals on a daily basis. In recent years, we have redesigned and upgraded most of our line, making the best even better!

Our 1,000-plus different models now appear in 11 groups that are clearly defined by function: GROUP 1: Distribution Amplifiers; GROUP 2: Switchers and Routers; GROUP 3: Control Systems; GROUP 4: Format/Standards Converters; GROUP 5: Range Extenders and Repeaters; GROUP 6: Specialty AV Products; GROUP 7: Scan Converters and Scalers; GROUP 8: Cables and Connectors; GROUP 9: Room Connectivity; GROUP 10: Accessories and Rack Adapters and GROUP 11: Sierra Video Products.

Congratulations on purchasing your Kramer **VS-88HN** 8x8 HDMI Matrix Switcher, which is ideal for the following typical applications:

- Conference room presentations
- Advertising applications
- Rental and staging

# 2 Getting Started

We recommend that you:

- Unpack the equipment carefully and save the original box and packaging materials for possible future shipment
- Review the contents of this user manual

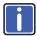

Go to <a href="http://www.kramerelectronics.com/support/product\_downloads.asp">http://www.kramerelectronics.com/support/product\_downloads.asp</a> to check for up-to-date user manuals, application programs, and to check if firmware upgrades are available (where appropriate).

# 2.1 Achieving the Best Performance

To achieve the best performance:

- Use only good quality connection cables (we recommend Kramer highperformance, high-resolution cables) to avoid interference, deterioration in signal quality due to poor matching, and elevated noise levels (often associated with low quality cables
- Do not secure the cables in tight bundles or roll the slack into tight coils
- Avoid interference from neighboring electrical appliances that may adversely influence signal quality
- Position your Kramer VS-88HN away from moisture, excessive sunlight and dust

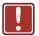

This equipment is to be used only inside a building. It may only be connected to other equipment that is installed inside a building.

#### 2.2 **Safety Instructions**

Caution:

There are no operator serviceable parts inside the unit

Warning: Use only the power cord that is supplied with the unit

Warning: Do not open the unit. High voltages can cause

electrical shock! Servicing by qualified personnel only

Warning: Disconnect the power and unplug the unit from the wall

before installing

#### 2.3 **Recycling Kramer Products**

The Waste Electrical and Electronic Equipment (WEEE) Directive 2002/96/EC aims to reduce the amount of WEEE sent for disposal to landfill or incineration by requiring it to be collected and recycled. To comply with the WEEE Directive, Kramer Electronics has made arrangements with the European Advanced Recycling Network (EARN) and will cover any costs of treatment, recycling and recovery of waste Kramer Electronics branded equipment on arrival at the EARN facility. For details of Kramer's recycling arrangements in your particular country go to our recycling pages at http://www.kramerelectronics.com/support/recycling/.

# 3 Overview

The **VS-88HN** is a high quality 8x8 matrix switcher for HDMI signals. It reclocks and equalizes the signal and can route any input to any or all outputs simultaneously.

#### In particular, the VS-88HN features:

- Up to 6.75Gbps data rate (2.25Gbps per graphics channel)
   Suitable for resolutions up to UXGA at 60Hz and for all HD resolutions.
- HDTV compatibility
- HDCP compliance
- HDMI support for Deep Color, x.v.Color<sup>™</sup>, Dolby® TrueHD, Dolby Digital Plus, DTS-HD®, and linear PCM 7.1 surround sound
- 3D pass-through
- I-EDIDPro™ Kramer Intelligent EDID Processing™ Intelligent EDID
  handling & processing algorithm ensures Plug and Play operation for HDMI
  systems
- Kramer reKlocking<sup>™</sup> & Equalization Technology that rebuilds the digital signal to travel longer distances
- A lock button to prevent unwanted tampering with the buttons on the front panel
- 16 Preset memory locations for quick access to common configurations

You can control the VS-88HN using the front panel buttons, or remotely via:

- RS-232 serial commands transmitted by a PC, touch screen system or other serial controller
- The Kramer infrared remote control transmitter.
- A PC connected to the Ethernet port on the device via a LAN
- An external remote IR receiver (optional), see Section 3.2

# 3.1 Defining the VS-88HN 8x8 HDMI Matrix Switcher

This section defines the VS-88HN.

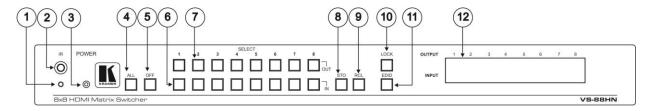

Figure 1: VS-88HN 8x8 HDMI Matrix Switcher Front Panel

| #  | Featu              | re                                                                         | Function                                                                                                    |  |                                                                                                    |  |  |
|----|--------------------|----------------------------------------------------------------------------|----------------------------------------------------------------------------------------------------|--|----------------------------------------------------------------------------------------------------|--|--|
| 1  | IR Indication LED  |                                                                            | Lights yellow when receiving signals from the infrared remote control transmitter                                                                 |  |                                                                                                    |  |  |
| 2  | IR Receiver        |                                                                            | Signal receiver for the infrared remote control transmitter                                                                                       |  |                                                                                                    |  |  |
| 3  | POWER LED          |                                                                            | Lights when the device is turned on                                                                                                    |  |                                                                                                    |  |  |
| 4  | ALL Button         |                                                                            | Press followed by an input button to connect the selected input to all outputs                                                                    |  |                                                                                                    |  |  |
|    |                    |                                                                            | For example, press ALL and then Input button # 2 to connect input # 2 to all the outputs                                                          |  |                                                                                                    |  |  |
| 5  | OFF Button         |                                                                            | Press after pressing an output button to disconnect the selected output from the inputs. To disconnect all the outputs, press ALL followed by OFF |  |                                                                                                    |  |  |
| 6  | SELECT Buttons     |                                                                            | setups (see Section 6.3)                                                                                                    |  | Press to select the input to switch after selecting an output (also used for storing machine setups (see Section 6.3) |  |  |
| 7  |                    |                                                                            | Press to select an output to switch followed by an input (also used for storing machine setups (see Section 6.3)                                  |  |                                                                                                    |  |  |
| 8  | STO Button         | Press to store the current switching setting to a preset (see Section 6.3) |                                                                                                    |  |                                                                                                    |  |  |
| 9  | RCL Button         |                                                                            | Press to recall the current switching setting from a preset (see Section 6.3)                                                                     |  |                                                                                                    |  |  |
| 10 | LOCK Button        |                                                                            | Press and hold to toggle the locking/release of the front panel buttons.                                                                          |  |                                                                                                    |  |  |
|    |                    |                                                                            | When storing or recalling presets, press to store or recall the preset (see <u>Section 6.3</u> )                                                  |  |                                                                                                    |  |  |
| 11 | EDID Button        |                                                                            | Press to capture the EDID (see <u>Section 6.2</u> )                                                                                               |  |                                                                                                    |  |  |
| 12 | OUTPUT/INPUT 7-seg | ment LED Display                                                           | Displays the input currently switched to the output which is marked above each input                                                              |  |                                                                                                    |  |  |

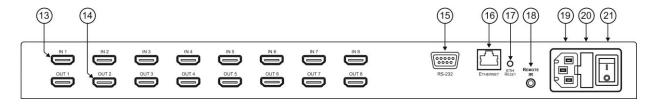

Figure 2: VS-88HN 8x8 HDMI Matrix Switcher Rear Panel

| #        | Feature                           | Function                                                                                                    |
|----------|-----------------------------------|----------------------------------------------------------------------------------------------------|
| 13       | IN HDMI Connectors (1 to 8)       | Connect to up to 8 HDMI sources                                                                                                    |
| 14       | OUT HDMI Connectors (1 to 8)      | Connect to up to 8 HDMI acceptors                                                                                                    |
| 15       | RS-232 9-pin D-sub Port Connector | Connect to a PC/serial controller                                                                                                    |
| 16       | ETHERNET RJ-45 Connector          | Connect to a PC via a LAN                                                                                                    |
| 17       | ETH RESET Button                  | Press to reset to the factory default IP parameters: IP number – 192.168.1.39 Mask – 255.255.255.0 Gateway – 192.168.1.1                                                                                             |
|          |                                   | Depress the button while powering on the device. The device powers up with the factory default IP parameters                                                                                                    |
| 18       | REMOTE IR Opening                 | Connect to an external IR receiver for controlling the device via and IR remote controller (see Section 3.2)  Covered by a cap. The 3.5mm jack at the end of the internal IR connection cable fits into this opening |
| 19       | Mains Power Connector             | , , ,                                                                                                    |
| <u> </u> |                                   | Connect to the mains power                                                                                                    |
| 20       | Mains Power Fuse                  | Fuse for protecting the device                                                                                                    |
| 21       | Mains Power Switch                | Switch for turning the device on or off                                                                                                    |

# 3.2 Using the IR Transmitter

You can use the **RC-IR3** IR transmitter to control the machine via the built-in IR receiver on the front panel or, instead, via an optional external IR receiver (Model: C-A35M/IRR-50). The external IR receiver can be located up to 15 meters away from the machine. This distance can be extended to up to 60 meters when used with three extension cables (Model: C-A35M/A35F-50).

Before using the external IR receiver, be sure to arrange for your Kramer dealer to insert the internal IR connection cable (P/N: 505-70434010-S) with the 3.5mm connector that fits into the REMOTE IR opening on the rear panel. Connect the external IR receiver to the REMOTE IR 3.5mm connector.

VS-88HN - Overview 7

# 4 Installing in a Rack

This section provides instructions for rack mounting the unit.

**Before installing in a rack**, be sure that the environment is within the recommended range:

| OPERATING TEMPERATURE: | 0° to +40°C (32° to 104°F)     |
|------------------------|--------------------------------|
| STORAGE TEMPERATURE:   | -40° to +70°C (-40° to 158°F)  |
| HUMIDITY:              | 10% to 90%, RHL non-condensing |

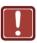

#### **CAUTION!**

When installing on a 19" rack, avoid hazards by taking care that:

- 1. It is located within the recommended environmental conditions, as the operating ambient temperature of a closed or multi unit rack assembly may exceed the room ambient temperature.
- 2. Once rack mounted, enough air will still flow around the machine.
- **3**. The machine is placed straight in the correct horizontal position.
- 4. You do not overload the circuit(s). When connecting the machine to the supply circuit, overloading the circuits might have a detrimental effect on overcurrent protection and supply wiring. Refer to the appropriate nameplate ratings for information. For example, for fuse replacement, see the value printed on the product label.
- 5. The machine is earthed (grounded) in a reliable way and is connected only to an electricity socket with grounding. Pay particular attention to situations where electricity is supplied indirectly (when the power cord is not plugged directly into the socket in the wall), for example, when using an extension cable or a power strip, and that you use only the power cord that is supplied with the machine.

#### To rack-mount a machine:

1. Attach both ear brackets to the machine. To do so, remove the screws from each side of the machine (3 on each side), and replace those screws through the ear brackets.

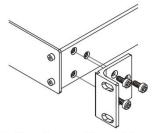

2. Place the ears of the machine against the rack rails, and insert the proper screws (not provided) through each of the four holes in the rack ears.

#### Note:

- In some models, the front panel may feature built-in rack ears
- Detachable rack ears can be removed for desktop use
- Always mount the machine in the rack before you attach any cables or connect the machine to the power
- If you are using a Kramer rack adapter kit (for a machine that is not 19"), see the Rack Adapters user manual for installation instructions available from our Web site

# 5 Connecting the VS-88HN 8x8 HDMI Matrix Switcher

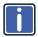

Always switch off the power to each device before connecting it to your **VS-88HN**. After connecting your **VS-88HN**, connect its power and then switch on the power to each device.

# To connect the VS-88HN 8x8 HDMI Matrix Switcher as illustrated in the example in Figure 3:

 Connect up to eight HDMI sources (for example, DVD players) to the IN HDMI connectors.

You do not have to connect all the sources.

- Connect the eight OUT HDMI connectors to up to eight HDMI acceptors (for example, LCD displays with built-in speakers).
   You do not have to connect all the outputs.
- If required, connect a PC/controller to the RS-232 port (see <u>Section 6.6</u>) and/or the Ethernet port (see <u>Section 6.7</u>).
- 4. Connect the device to the mains electricity (not shown in Figure 3).
- 5. If necessary, acquire the EDID (see Section 6.2)

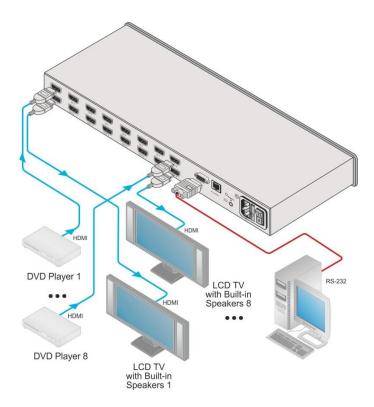

Figure 3: Connecting the VS-88HN 8x8 HDMI Matrix Switcher

# 6 Operating the VS-88HN 8x8 HDMI Matrix Switcher

This section describes how to:

- Switch an input to an output (see Section 6.1)
- Acquire the EDID (see Section 6.2)
- Store and recall switch settings (see <u>Section 6.3</u>)
- Reset the VS-88HN (see Section 6.4)
- Switch between Protocol 2000 and Protocol 3000 (see Section 6.5)
- Connect to the VS-88HN via RS-232 (see Section 6.6)
- Connect to the VS-88HN via Ethernet (see Section 6.7)
- Upgrade the firmware (see <u>Section 6.8</u>)

### 6.1 Switching an Input to an Output

#### To switch an input to an output:

 Press an output button followed by an input button to switch the selected input to the selected output

# 6.2 Acquiring the EDID

You can acquire the EDID from any of the following:

- One output set to one or more of the eight inputs (see Section 6.2.1)
- Different outputs set to different inputs (see <u>Section 6.2.2</u>)
- The default EDID (see Section 6.2.3)

**Note:** Attempting to acquire the EDID from an output that does not have a display device connected to it results in the default EDID being acquired.

#### 6.2.1 Acquiring the EDID from One Output

Note: You can assign the EDID from one output to any or all of the eight inputs.

#### To acquire the EDID from a display device connected to one of the outputs:

 Press the EDID and STO buttons simultaneously and hold them for 3 seconds

Both buttons flash.

2. Press the input button to which the EDID is copied.

The selected input number flashes on the display.

- 3. Select the output from which the EDID is to be acquired.
- 4. Press the EDID button.

The EDID is stored when the display returns to normal and the EDID and STO buttons stop flashing.

#### 6.2.2 Acquiring the EDID from Different Outputs to Different Inputs

# To acquire the EDID from several outputs (for example, OUT 1 to IN 1 and OUT 6 to IN 3):

- Connect the display devices to the outputs from which you want to acquire the EDIDs.
- Press the EDID and STO buttons simultaneously and hold them for 3 seconds.

Both buttons flash.

- Press the input button to which the EDID is copied (for example, IN 1).
   The selected input number flashes on the display.
- 4. Select the output from which the EDID is acquired (for example, OUT 1).
- Press the IN 1 button.

The IN 1 button stops flashing.

Press the next input button to which the EDID is copied (for example, IN 3).The selected input number flashes on the display.

VS-88HN - Operating the VS-88HN 8x8 HDMI Matrix Switcher

- 7. Select the output from which the EDID is acquired (for example, OUT 6).
- 8. Press the IN 3 button.

The IN 3 button stops flashing.

- Press the input buttons to which you want to copy the EDID (for example, IN 1 and IN 3).
- 10. Make sure that the relevant input numbers flash on the display.
- 11. Press the EDID button.

The process is complete when the display returns to normal.

#### 6.2.3 Acquiring the Default EDID

#### To store the default EDID on a selected input (for example, Input 2):

 Press the EDID and STO buttons simultaneously and hold them for 3 seconds.

Both buttons flash.

- Press the input (for example, Input 2) to which the EDID is to be copied.
   The selected input number flashes on the display.
- 3. Press the OFF button until "0" (zero) appears on the display.
- 4. Press the EDID button.

The default EDID is stored on the selected input when the display returns to normal.

# 6.3 Storing and Recalling a Setting

You can use the STO and RCL buttons to store up to 16 setups and then recall them using the OUT (1-8) and IN (9-16) SELECTOR buttons (see Figure 4).

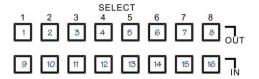

Figure 4: Store-Recall Button Configuration

#### To store a preset (for example, to preset 10):

- 1. Configure the switching as required for the preset.
- 2. Press the STO button.

The STO button flashes.

- Select an OUT or IN SELECT button to store the device setting (for example, IN 2 for preset 10).
- 4. Press the STO button to store the current setup.

You have to press the STO button within 10 seconds or the procedure automatically times out.

#### To recall a preset (for example, preset 10):

1. Press the RCL button.

The RCL button flashes.

- Press the relevant OUT or IN button that stored the preset (for example, IN 2/preset 10).
- Press the RCL button to recall the stored preset.The RCL button stops flashing.

# 6.4 Resetting the IP Parameters

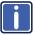

This procedure resets only the IP related parameters. All switching and preset values remain unchanged.

#### To reset the IP parameters to their default values (see Section 8):

 Press and hold the ETH Reset button on the rear panel while powering up the device

# 6.5 Switching Between Protocol 2000 and Protocol 3000

To switch from Protocol 2000 to Protocol 3000 and vice-versa using the front panel buttons:

- Press Output buttons 1 and 3 at the same time.
   Protocol 3000 is active.
- Press Output buttons 1 and 2 at the same time.
   Protocol 2000 is active.

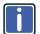

Note that when sending consecutive protocol commands make sure to maintain at least a 200ms delay between commands.

After performing EDID get/store commands, a 1 sec delay is required before sending another protocol command.

### 6.6 Connecting via RS-232

You can connect to the **VS-88HN** via an RS-232 connection using, for example, a PC. Note that a null-modem adapter/connection is not required.

#### To connect to the product via RS-232:

 Connect the RS-232 9-pin D-sub on the rear panel of the VS-88HN via a 9-wire straight cable (only pin 2 to pin 2, pin 3 to pin 3, and pin 5 to pin 5 need to be connected) to the RS-232 9-pin D-sub port on your PC

# 6.7 Connecting via Ethernet

You can connect to the **VS-88HN** via Ethernet using either of the following methods:

- Directly to the PC using a crossover cable (see Section 6.7.1)
- Via a network hub, switch, or router, using a straight-through cable (see Section 6.7.2)

**Note**: If you want to connect via a router and your IT system is based on IPv6, speak to your IT department for specific installation instructions.

After connecting the Ethernet port, you have to install and configure your Ethernet Port. For detailed instructions, see the "Ethernet Configuration (FC-11) guide.pdf" file in the technical support section at <a href="http://www.kramerelectronics.com/support/fag.asp">http://www.kramerelectronics.com/support/fag.asp</a>.

#### 6.7.1 Connecting the Ethernet Port directly to a PC

You can connect the Ethernet port of the **VS-88HN** directly to the Ethernet port on your PC using a crossover cable with RJ-45 connectors.

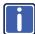

This type of connection is recommended for identifying the **VS-88HN** with the factory configured default IP address.

After connecting the VS-88HN to the Ethernet port, configure your PC as follows:

- 1. Click Start > Control Panel > Network and Sharing Center.
- 2. Click Change Adapter Settings.
- Highlight the network adapter you want to use to connect to the device and click Change settings of this connection.
  - The Local Area Connection Properties window for the selected network adapter appears as shown in Figure 5.

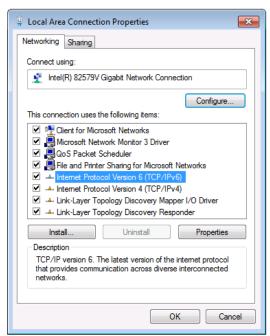

Figure 5: Local Area Connection Properties Window

Highlight either Internet Protocol Version 6 (TCP/IPv6) or Internet
 Protocol Version 4 (TCP/IPv4) depending on the requirements of your IT
 system.

#### 5. Click Properties.

The Internet Protocol Properties window relevant to your IT system appears as shown in Figure 6 or Figure 7.

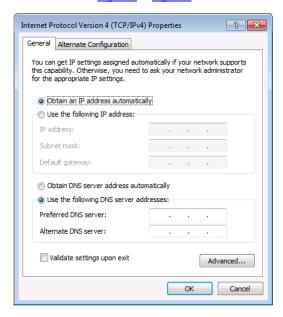

Figure 6: Internet Protocol Version 4 Properties Window

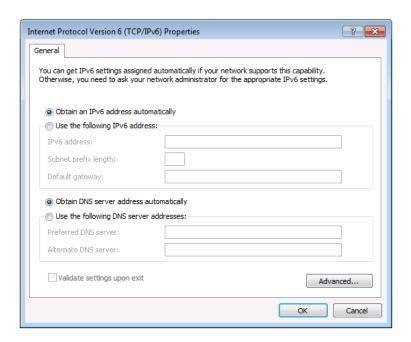

Figure 7: Internet Protocol Version 6 Properties Window

Select Use the following IP Address for static IP addressing and fill in the details as shown in Figure 8.

For TCP/IPv4 you can use any IP address in the range 192.168.1.1 to 192.168.1.255 (excluding 192.168.1.39) that is provided by your IT department.

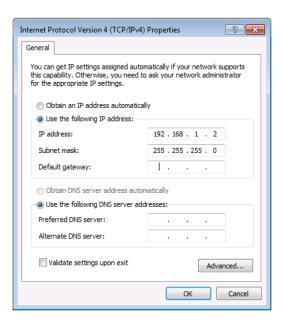

Figure 8: Internet Protocol Properties Window

- Click OK.
- 8. Click Close.

#### 6.7.2 Connecting the Ethernet Port via a Network Hub or Switch

You can connect the Ethernet port of the **VS-88HN** to the Ethernet port on a network hub or using a straight-through cable with RJ-45 connectors.

#### 6.7.3 Control Configuration via the Ethernet Port

To control several units via Ethernet, connect the Master unit (Device 1) via the Ethernet port to the Ethernet port of your PC. Use your PC provide initial configuration of the settings (see Section 6.4).

# 6.8 Upgrading the Firmware

For instructions on upgrading the firmware see "Upgrading the VS-88HN Firmware Using the STC Software".

# 7 Technical Specifications

| INPUTS:                                 | 8 HDMI connectors                                                          |
|-----------------------------------------|----------------------------------------------------------------------------|
| OUTPUTS:                                | 8 HDMI connectors                                                          |
| MAX DATA RATE:                          | 6.75Gbps data rate (2.25Gbps per graphics channel)                         |
| COMPLIANCE WITH HDMI<br>STANDARD:       | HDMI and HDCP                                                              |
| RESOLUTION:                             | Up to UXGA; 1080p                                                          |
| POWER CONSUMPTION:                      | 100-240V AC, 50/60Hz, 40VA                                                 |
| CONTROLS:                               | Front panel buttons, infrared remote control transmitter, RS-232, Ethernet |
| OPERATING TEMPERATURE:                  | 0° to +40°C (32° to 104°F)                                                 |
| STORAGE TEMPERATURE:                    | -40° to +70°C (-40° to 158°F)                                              |
| HUMIDITY:                               | 10% to 90%, RHL non-condensing                                             |
| DIMENSIONS:                             | 19" x 7" x 1U (W, D, H)                                                    |
| WEIGHT:                                 | 2.1kg (4.6lbs) approx.                                                     |
| ACCESSORIES:                            | Power cord, IR transmitter, rack "ears"                                    |
| OPTIONS:                                | External remote IR receiver cable                                          |
| Specifications are subject to change wi | thout notice at http://www.kramerelectronics.com                           |

# 8 Default Communication Parameters

| RS-232                        |                        |                               |                   |  |  |  |  |  |
|-------------------------------|------------------------|-------------------------------|-------------------|--|--|--|--|--|
| Protocol 2000 (Defau          | ılt)                   | Protocol 3000                 |                   |  |  |  |  |  |
| Baud Rate                     | 9600                   | Baud Rate                     | 9600              |  |  |  |  |  |
| Data Bits                     | 8                      | Data Bits                     | 8                 |  |  |  |  |  |
| Stop Bits                     | 1                      | Stop Bits                     | 1                 |  |  |  |  |  |
| Parity                        | None                   | Parity                        | None              |  |  |  |  |  |
| Command Format                | HEX                    | Command Format                | ASCII             |  |  |  |  |  |
| Example (Output 1 to Input 1) | 0x01, 0x81, 0x81, 0x81 | Example (Output 1 to Input 1) | #VID1>1 <cr></cr> |  |  |  |  |  |

| Switching Protocol |                                                     |                |                                                     |  |  |  |  |  |
|--------------------|-----------------------------------------------------|----------------|-----------------------------------------------------|--|--|--|--|--|
| P2000 -> P300      | 0                                                   | P3000 -> P2000 |                                                     |  |  |  |  |  |
| Command            | 0x38, 0x80, 0x83, 0x81                              | Command        | #P2000 <cr></cr>                                    |  |  |  |  |  |
| Front Panel        | Press and hold Output 1 and Output 3 simultaneously | Front Panel    | Press and hold Output 1 and Output 2 simultaneously |  |  |  |  |  |

| Ethernet    |               |          |                        |  |  |  |  |  |  |
|-------------|---------------|----------|------------------------|--|--|--|--|--|--|
| IP Address  | 192.168.1.39  | TCP Port | 5000 or 10001 or 50000 |  |  |  |  |  |  |
| Subnet Mask | 255.255.255.0 | UDP Port | 50000                  |  |  |  |  |  |  |

# 9 Default EDID

| Monitor                                                                           |
|-----------------------------------------------------------------------------------|
| Model name                                                                        |
| Manufacturer KMR                                                                  |
| Plug and Play ID KRM0200                                                          |
| Serial number 1                                                                   |
| Manufacture date 2010, ISO week 24                                                |
| EDID revision 1.3                                                                 |
| Input signal type Digital (DVI)                                                   |
| Color bit depth Undefined                                                         |
| Display type RGB color                                                            |
| Screen size 700 x 390 mm (31.5 in)                                                |
| Power management Not supported                                                    |
| Extension blocs 1 (CEA-EXT)                                                       |
| DDC/CI Not supported                                                              |
| Color characteristics                                                             |
| Default color space Non-sRGB                                                      |
| Display gamma 2.20                                                                |
| Red chromaticity Rx 0.640 - Ry 0.341                                              |
| Green chromaticity Gx 0.286 - Gy 0.610                                            |
| Blue chromaticity Bx 0.146 - By 0.069                                             |
| White point (default) Wx 0.284 - Wy 0.293                                         |
| Additional descriptors None                                                       |
| Timing characteristics                                                            |
| Horizontal scan range 31-94kHz                                                    |
| Vertical scan range 50-85Hz                                                       |
| Video bandwidth 170MHz                                                            |
| CVT standard Not supported                                                        |
| GTF standard Not supported                                                        |
| Additional descriptors None                                                       |
| Preferred timing Yes                                                              |
| Native/preferred timing 1280x720p at 60Hz                                         |
| Modeline"1280x720" 74.250 1280 1390 1430 1650 720 725 730 746 +hsync -vsync       |
| Detailed timing #1 1920x1080p at 60Hz (16:9)                                      |
| Modeline"1920x1080" 148.500 1920 2008 2052 2200 1080 1084 1089 1125 +hsync +vsync |
| Standard timings supported                                                        |
| 720 x 400p at 70Hz - IBM VGA                                                      |
| 720 x 400p at 88Hz - IBM XGA2                                                     |
| 640 x 480p at 60Hz - IBM VGA                                                      |
| 640 x 480p at 67Hz - Apple Mac II                                                 |
| 640 x 480p at 72Hz - VESA                                                         |
| 640 x 480p at 75Hz - VESA                                                         |
| 800 x 600p at 56Hz - VESA                                                         |
| 800 x 600p at 60Hz - VESA                                                         |
| 800 x 600p at 72Hz - VESA                                                         |
| 800 x 600p at 75Hz - VESA                                                         |
| 832 x 624p at 75Hz - Apple Mac II                                                 |
| 1024 x 768i at 87Hz - IBM                                                         |

22

```
1024 x 768p at 60Hz - VESA
  1024 x 768p at 70Hz - VESA
  1024 x 768p at 75Hz - VESA
  1280 x 1024p at 75Hz - VESA
  1152 x 870p at 75Hz - Apple Mac II
  1280 x 720p at 60Hz - VESA STD
  1280 x 800p at 60Hz - VESA STD
  1440 x 900p at 60Hz - VESA STD
  1280 x 960p at 60Hz - VESA STD
  1280 x 1024p at 60Hz - VESA STD
  1400 x 1050p at 60Hz - VESA STD
  1680 x 1050p at 60Hz - VESA STD
  1600 x 1200p at 60Hz - VESA STD
EIA/CEA-861 Information
 Revision number...... 3
 IT underscan..... Not supported
 Basic audio...... Supported
 YCbCr 4:4:4..... Not supported
 YCbCr 4:2:2..... Not supported
 Native formats...... 1
 Detailed timing #1...... 720x480p at 60Hz (4:3)
  Modeline......"720x480" 27.000 720 736 798 858 480 489 495 525 -hsync -vsync
 Detailed timing #2...... 1920x1080i at 60Hz (16:9)
  Modeline......"1920x1080" 74.250 1920 2008 2052 2200 1080 1084 1094 1124 interlace +hsync
+vsync
 Detailed timing #3...... 1920x1080i at 50Hz (16:9)
  Modeline......"1920x1080" 74.250 1920 2448 2492 2640 1080 1084 1094 1124 interlace +hsync
+vsvnc
 Detailed timing #4...... 1280x720p at 60Hz (16:9)
  Modeline......"1280x720" 74.250 1280 1390 1430 1650 720 725 730 750 +hsync +vsync
 Detailed timing #5...... 1280x720p at 50Hz (16:9)
  Modeline......"1280x720" 74.250 1280 1720 1760 1980 720 725 730 750 +hsvnc +vsvnc
CE video identifiers (VICs) - timing/formats supported
  720 x 576p at 50Hz - EDTV (4:3, 16:15)
  1280 x 720p at 50Hz - HDTV (16:9, 1:1)
  1920 x 1080i at 60Hz - HDTV (16:9, 1:1)
  1920 x 1080i at 50Hz - HDTV (16:9, 1:1)
  1280 x 720p at 60Hz - HDTV (16:9, 1:1) [Native]
  1920 x 1080p at 60Hz - HDTV (16:9, 1:1)
  1920 x 1080p at 50Hz - HDTV (16:9, 1:1)
  NB: NTSC refresh rate = (Hz*1000)/1001
CE audio data (formats supported)
 LPCM 3-channel, 24-bits
                                at 44/48 kHz
CE speaker allocation data
 Channel configuration.... 7.1
 Front left/right...... Yes
 Front LFE..... No
 Front center..... Yes
 Rear left/right..... No
 Rear center..... No
 Front left/right center.. No
 Rear left/right center... No
```

VS-88HN - Default EDID

Rear LFE..... No

CE vendor specific data (VSDB)
IEEE registration number. 0x000C03
CEC physical address..... 1.0.0.0
Maximum TMDS clock...... 165MHz

#### Report information

24

# 10 Kramer Protocol 2000

The Kramer Protocol 2000 RS-232/RS-485 communication uses four bytes of information as defined below. All the values in the table are decimal, unless otherwise stated.

| MSB      |             |    |    |        |        |    | LSB |
|----------|-------------|----|----|--------|--------|----|-----|
| 1st Byte | DESTINATION |    |    | INSTRU | JCTION |    |     |
| 0        | D           | N5 | N4 | N3     | N2     | N1 | N0  |
| 7        | 6           | 5  | 4  | 3      | 2      | 1  | 0   |

| 2nd Byte |    |    |    | INPUT |    |    |    |
|----------|----|----|----|-------|----|----|----|
| 1        | 16 | 15 | 14 | 13    | 12 | l1 | 10 |
| 7        | 6  | 5  | 4  | 3     | 2  | 1  | 0  |

| 3rd Byte | OUTPUT |    |    |    |    |    |    |
|----------|--------|----|----|----|----|----|----|
| 1        | O6     | O5 | 04 | O3 | O2 | 01 | O0 |
| 7        | 6      | 5  | 4  | 3  | 2  | 1  | 0  |

| 4th Byte |     |   | MACHINE NUMBER |    |    |    |    |
|----------|-----|---|----------------|----|----|----|----|
| 1        | OVR | X | M4             | M3 | M2 | M1 | M0 |
| 7        | 6   | 5 | 4              | 3  | 2  | 1  | 0  |

1st Byte: Bit 7 – Defined as 0

D - DESTINATION:

0 – Sends information to the switchers (from the PC)

1 - Sends information to the PC (from the switcher)

N5...N0 - INSTRUCTION

The 6-bit INSTRUCTION defines the function performed by the switcher(s). If a function is performed using the machine's keyboard, these bits are set with the INSTRUCTION NO. performed. The instruction codes are defined according to the table below (INSTRUCTION NO. is the value set in N5...NO).

2nd Byte: Bit 7 – Defined as 1 I6...I0 – INPUT

When switching (i.e. instruction codes 1 and 2), the 7-bit INPUT is set as the input number to be switched. If switching is done using the machine's front panel, these bits are set with the INPUT NUMBER switched. For other operations, these bits are defined according to the table.

3rd Byte: Bit 7 – Defined as 1 O6...O0 – OUTPUT

When switching (i.e. instruction codes 1 and 2), the 7-bit OUTPUT is set as the output number to be switched. If switching is done using the machine's front panel, these bits are set with the OUTPUT NUMBER switched. For other operations, these bits are defined according to the table.

4th Byte: Bit 7 - Defined as 1

Bit 5 – Don't care

OVR - Machine number override

M4...M0 - MACHINE NUMBER

This byte is used to address machines in a system by their machine numbers. When several machines are controlled from a single serial port, they are usually configured together and each machine has an individual machine number. If the OVR bit is set, then all machine numbers accept (implement) the command and the addressed machine replies. When a single machine is controlled over the serial port, always set M4...M0 to 1, and make sure that the machine itself is configured as MACHINE NUMBER = 1.

| Instruction |                                                                     | Definition for Specific Instruction                                                                                                    |                                                                                                    |          |
|-------------|---------------------------------------------------------------------|----------------------------------------------------------------------------------------------------|----------------------------------------------------------------------------------------------------|----------|
| #           | Description                                                         | Input                                                                                                    | Output                                                                                                    |          |
| 0           | RESET VIDEO                                                         | 0                                                                                                    | 0                                                                                                    | 1        |
| 1           | SWITCH VIDEO                                                        | Set equal to video input which is<br>to be switched<br>(0 = disconnect)                                                                                                    | Set equal to video output which is to be switched (0 = to all the outputs)                                                                                                    | 2, 15    |
| 3           | STORE VIDEO<br>STATUS                                               | Set as SETUP #                                                                                                    | 0 - to store<br>1 - to delete                                                                                                    | 2, 3, 15 |
| 4           | RECALL VIDEO<br>STATUS                                              | Set as SETUP #                                                                                                    | 0                                                                                                    | 2, 3, 15 |
| 5           | REQUEST STATUS<br>OF A VIDEO OUTPUT                                 | Set as SETUP #                                                                                                    | Equal to output number whose status is required                                                                                                    | 4, 3     |
| 15          | REQUEST WHETHER<br>SETUP IS DEFINED /<br>VALID INPUT IS<br>DETECTED | SETUP #<br>or<br>Input #                                                                                                    | o - for checking if setup is defined     1 - for checking if input is valid                                                                                                    | 8        |
| 30          | LOCK FRONT PANEL                                                    | 0 - Panel unlocked<br>1 - Panel locked                                                                                                    | 0                                                                                                    | 2        |
| 31          | REQUEST WHETHER PANEL IS LOCKED                                     | 0                                                                                                    | 0                                                                                                    | 16       |
| 56          | CHANGE TO ASCII                                                     | 0                                                                                                    | Kramer protocol 3000                                                                                                    | 19       |
| 61          | IDENTIFY MACHINE                                                    | 1 - video machine name     2 - audio machine name     3 - video software version     4 - audio software version     5 - RS422 controller name     6 - RS422 controller version     7 - remote control name     8 - remote software version     9 - Protocol 2000 revision | 0 - Request first 4 digits 1 - Request first suffix 2 - Request second suffix 3 - Request third suffix 10 - Request first prefix 11 - Request second prefix 12 - Request third prefix | 13       |
| 62          | DEFINE MACHINE                                                      | 1 - number of inputs<br>2 - number of outputs<br>3 - number of setups                                                                                                    | 1 - for video 2 - for audio 3 - for SDI 4 - for remote panel 5 - for RS-422 controller                                                                                                | 14       |

#### NOTES on the above table:

NOTE 1 - When the master switcher is reset, (e.g. when it is turned on), the reset code is sent to the PC. If this code is sent to the switchers, it resets according to the present power-down settings.

NOTE 2 - These are bi-directional definitions. That is, if the switcher receives the code, it performs the instruction; and if the instruction is performed (due to a keystroke operation on the front panel), then these codes are sent. For example, if the HEX code

88

was sent from the PC, then the switcher (machine 3) switches input 5 to output 8. If the user switched input 1 to output 7 via the front panel keypad, then the switcher sends HEX codes: 41 81 23

to the PC.

87

When the PC sends one of the commands in this group to the switcher, then, if the instruction is valid, the switcher replies by sending to the PC the same four bytes that it was sent (except for the first byte, where the DESTINATION bit is set high).

NOTE 3 - SETUP # 0 is the present setting. SETUP # 1 and higher are the settings saved in the switcher's memory, (i.e. those used for Store and Recall).

NOTE 4 - The reply to a "REQUEST" instruction is as follows: the same instruction and INPUT codes as were sent are returned, and the OUTPUT is assigned the value of the requested parameter. The replies to instructions 10 and 11 are as per the definitions in instructions 7 and 8 respectively. For example, if the present status of machine number 5 is breakaway setting, then the reply to the HEX code

٥R 80 80 85 would be HEX codes 4R 80 81 85

NOTE 8 - The reply is as in TYPE 3 above, except that here the OUTPUT is assigned with the value 0 if the setup is not defined / no valid input is detected; or 1 if it is defined / valid input is detected.

NOTE 13 - This is a request to identify the switcher/s in the system. If the OUTPUT is set as 0, and the INPUT is set as 1, 2, 5 or 7, the machine sends its name. The reply is the decimal value of the INPUT and OUTPUT. For example, for a 2216, the reply to the request to send the audio machine name would be (HEX codes):

7D 96 90 81 (i.e. 128dec+ 22dec for 2nd byte, and 128dec+ 16dec for 3rd byte).

If the request for identification is sent with the INPUT set as 3 or 4, the appropriate machine sends its software version number. Again, the reply would be the decimal value of the INPUT and OUTPUT - the INPUT representing the number in front of the decimal point, and the OUTPUT representing the number after it. For example, for version 3.5, the reply to the request to send the version number would be (HEX codes):

7D 83 85 81 (i.e. 128dec+ 3dec for 2nd byte, 128dec+ 5dec for 3rd byte).

If the OUTPUT is set as 1, then the ASCII coding of the lettering following the machine's name is sent. For example, for the VS-7588YC, the reply to the request to send the first suffix would be (HEX codes):

7D D9 C3 81 (i.e. 128dec+ ASCII for "Y"; 128dec+ ASCII for "C").

NOTE 14 - The number of inputs and outputs refers to the specific machine which is being addressed, not to the system. For example, if six 16X16 matrices are configured to make a 48X32 system (48 inputs, 32 outputs), the reply to the HEX code

3E 82 81 82 (ie. request the number of outputs)

would be HEX codes 7E 82

90 82

ie. 16 outputs

NOTE 15 – When the OVR bit (4th byte) is set, then the "video" commands have universal meaning. For example, instruction 1 (SWITCH VIDEO) causes all units (including audio, data, etc.) to switch. Similarly, if a machine is in "FOLLOW" mode, it performs any "video" instruction.

NOTE 16 - The reply to the "REQUEST WHETHER PANEL IS LOCKED" is as in NOTE 4 above, except that here the OUTPUT is assigned with the value 0 if the panel is unlocked, or 1 if it is locked.

**NOTE 19** - After this instruction is sent, the unit will respond to the ASCII command set defined by the OUTPUT byte. The ASCII command to operate with the HEX command set must be sent in order to return to working with HEX codes.

# 11 Protocol 3000

By default, the **VS-88HN** is set to Protocol 2000 (see <u>Section 10</u>) but is also compatible with Kramer's protocol 3000.

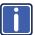

Note that the **VS-88HN** needs to be set to protocol 2000 in order to use the IR remote control.

The **VS-88HN** can be operated using serial commands from a PC, remote controller or touch screen using the Kramer Protocol 3000.

This section describes:

- Kramer Protocol 3000 syntax (see <u>Section 11.1</u>)
- Kramer Protocol 3000 commands (see Section 11.2)

## 11.1 Kramer Protocol 3000 Syntax

#### 11.1.1 Host Message Format

| Start | Address (optional) | Body    | Delimiter |
|-------|--------------------|---------|-----------|
| #     | device_id@         | Message | CR        |

#### 11.1.1.1 Simple Command

Command string with only one command without addressing:

| Start | Body                                | Delimiter |
|-------|-------------------------------------|-----------|
| #     | Command SP Parameter_1,Parameter_2, | CR        |

### 11.1.1.2 Command String

Formal syntax with commands concatenation and addressing:

| Start | Address    | Body                                                                                                    | Delimiter |
|-------|------------|----------------------------------------------------------------------------------------------------|-----------|
| #     | device_id@ | Command_1 Parameter1_1,Parameter1_2,  Command_2 Parameter2_1,Parameter2_2,  Command_3 Parameter3_1,Parameter3_2, | CR        |

#### 11.1.2 Device Message Format

| Start | Address (optional) | Body    | delimiter |
|-------|--------------------|---------|-----------|
| ~     | device_id@         | Message | CRLF      |

#### 11.1.2.1 Device Long Response

#### Echoing command:

| Start | Address (optional) | Body                               | Delimiter |
|-------|--------------------|------------------------------------|-----------|
| ~     | device_id@         | Command SP [Param1 ,Param2] result | CR LF     |

**CR** = Carriage return (ASCII 13 = 0x0D)

LF = Line feed (ASCII 10 = 0x0A)

**SP** = Space (ASCII 32 = 0x20)

#### 11.1.3 Command Terms

#### Command

A sequence of ASCII letters ('A'-'Z', 'a'-'z' and '-').

Command and parameters must be separated by at least one space.

#### **Parameters**

A sequence of alphanumeric ASCII characters ('0'-'9','A'-'Z','a'-'z' and some special characters for specific commands). Parameters are separated by commas.

#### Message string

Every command entered as part of a message string begins with a **message** starting character and ends with a **message closing character**.

**Note**: A string can contain more than one command. Commands are separated by a pipe ('|') character.

#### Message starting character

'#' - For host command/query

'~' - For device response

Device ID (Optional, for K-NET)

K-NET Device ID followed by '@'

#### Query sign

'?' follows some commands to define a query request.

#### Message closing character

CR – For host messages; carriage return (ASCII 13)

CRLF – For device messages; carriage return (ASCII 13) + line-feed (ASCII 10)

#### Command chain separator character

When a message string contains more than one command, a pipe ('|') character separates each command.

Spaces between parameters or command terms are ignored.

#### 11.1.4 Entering Commands

You can directly enter all commands using a terminal with ASCII communications software, such as HyperTerminal, Hercules, etc. Connect the terminal to the serial or Ethernet port on the Kramer device. To enter  $\overline{CR}$  press the Enter key. ( $\overline{LF}$  is also sent but is ignored by command parser).

For commands sent from some non-Kramer controllers like Crestron, some characters require special coding (such as, /X##). Refer to the controller manual.

#### 11.1.5 Command Forms

Some commands have short name syntax in addition to long name syntax to allow faster typing. The response is always in long syntax.

### 11.1.6 Chaining Commands

Multiple commands can be chained in the same string. Each command is delimited by a pipe character ("|"). When chaining commands, enter the **message starting character** and the **message closing character** only once, at the beginning of the string and at the end.

Commands in the string do not execute until the closing character is entered.

A separate response is sent for every command in the chain.

#### 11.1.7 Maximum String Length

64 characters

# 11.2 Kramer Protocol 3000 Commands

| Command         | Short<br>Form | Description                                             | Permission       |
|-----------------|---------------|---------------------------------------------------------|------------------|
| #               |               | Protocol handshaking                                    | End User         |
| BUILD-<br>DATE? |               | Read device build date                                  | End User         |
| CPEDID          |               | Copy EDID data from the output to the input EEPROM      | End User         |
| DISPLAY?        |               | Read if output is valid                                 | End User         |
| FACTORY         |               | Reset to factory default configuration                  |                  |
| GETEDID         |               | Read EDID data                                          | User SW Internal |
| GETEDID-<br>EXT |               | Read EDID data from external device connected to output | User SW Internal |
| HELP            |               | List of commands                                        | End User         |
| IDV             |               | Visual identify device                                  | End User         |
| INFO-IO?        |               | Read in/out count                                       | End User         |
| INFO-PRST?      |               | Read maximum preset count                               | End User         |
| LDEDID          |               | Load EDID data                                          | User SW Internal |
| LOCK-FP         | LCK           | Lock front panel                                        | Administrator    |
| LOCK-FP?        | LCK?          | Read Lock front panel                                   | End User         |
| MODEL?          |               | Read device model                                       | End User         |
| P2000           |               | Switch to protocol 2000                                 | End User         |
| PROT-VER?       |               | Read device protocol version                            | End User         |
| PRST-LST?       |               | Read saved presets list                                 | End User         |
| PRST-RCL        |               | Recall saved preset                                     | End User         |
| PRST-STO        |               | Store current connections to preset                     | End User         |
| PRST-VID?       |               | Read video connections from saved preset                | End User         |
| RESET           |               | Reset device                                            | Administrator    |
| SIGNAL?         |               | Read if input is valid                                  | End User         |
| SN?             |               | Read device serial number                               | End User         |
| VERSION?        |               | Read device firmware version                            | End User         |
| VID             |               | Switch Video only                                       | End User         |
| VID?            |               | Get Video switch state                                  | End User         |

#### LIMITED WARRANTY

The warranty obligations of Kramer Electronics for this product are limited to the terms set forth below:

#### What is Covered

This limited warranty covers defects in materials and workmanship in this product.

#### What is Not Covered

This limited warranty does not cover any damage, deterioration or malfunction resulting from any alteration, modification, improper or unreasonable use or maintenance, misuse, abuse, accident, neglect, exposure to excess moisture, fire, improper packing and shipping (such claims must be presented to the carrier), lightning, power surges, or other acts of nature. This limited warranty does not cover any damage, deterioration or malfunction resulting from the installation or removal of this product from any installation, any unauthorized tampering with this product, any repairs attempted by anyone unauthorized by Kramer Electronics to make such repairs, or any other cause which does not relate directly to a defect in materials and/or workmanship of this product. This limited warranty does not cover cartons, equipment enclosures, cables or accessories used in conjunction with this product.

Without limiting any other exclusion herein, Kramer Electronics does not warrant that the product covered hereby, including, without limitation, the technology and/or integrated circuit(s) included in the product, will not become obsolete or that such items are or will remain compatible with any other product or technology with which the product may be used.

#### How Long Does this Coverage Last

Seven years as of this printing, please check our Web site for the most current and accurate warranty information.

#### Who is Covered

Only the original purchaser of this product is covered under this limited warranty. This limited warranty is not transferable to subsequent purchasers or owners of this product.

#### What Kramer Electronics will do

Kramer Electronics will, at its sole option, provide one of the following three remedies to whatever extent it shall deem necessary to satisfy a proper claim under this limited warranty:

- Elect to repair or facilitate the repair of any defective parts within a reasonable period of time, free of any charge for the necessary parts and labor to complete the repair and restore this product to its proper operaing condition. Kramer Electronics will also pay the shipping costs necessary to return this product once the repair is complete.
- Replace this product with a direct replacement or with a similar product deemed by Kramer Electronics to perform substantially the same function as the original product.
- Issue a refund of the original purchase price less depreciation to be determined based on the age of the product at the time remedy is sought under this limited warranty.

#### What Kramer Electronics will not do Under This Limited Warranty

If this product is returned to Kramer Electronics or the authorized dealer from which it was purchased or any other party authorized to repair Kramer Electronics products, this product must be insured during shipment, with the insurance and shipping charges prepaid by you. If this product is returned uninsured, you assume all risks of loss or damage during shipment. Kramer Electronics will not be responsible for any costs related to the removal or re-installation of this product from or into any installation. Kramer Electronics will not be responsible for any costs related to any setting up this product, any adjustment of user controls or any programming required for a specific installation of this product.

#### How to Obtain a Remedy under this Limited Warranty

To obtain a remedy under this limited warranty, you must contact either the authorized Kramer Electronics reseller from whom you purchased this product or the Kramer Electronics office nearest you. For a list of authorized Kramer Electronics resellers and/or Kramer Electronics authorized service providers, please visit our web site at www.kramerelectronics.com or contact the Kramer Electronics office nearest you.

In order to pursue any remedy under this limited warranty, you must possess an original, dated receipt as proof of purchase from an authorized Kramer Electronics reseller. If this product is returned under this limited warranty, a return authorization number, obtained from Kramer Electronics, will be required. You may also be directed to an authorized reseller or a person authorized by Kramer Electronics to repair the product.

If it is decided that this product should be returned directly to Kramer Electronics, this product should be properly packed, preferably in the original carton, for shipping. Cartons not bearing a return authorization number will be refused.

#### Limitation on Liability

THE MAXIMUM LIABILITY OF KRAMER ELECTRONICS UNDER THIS LIMITED WARRANTY SHALL NOT EXCEED THE ACTUAL PURCHASE PRICE PAID FOR THE PRODUCT. TO THE MAXIMUM EXTENT PERMITTED BY LAW, KRAMER ELECTRONICS IS NOT RESPONSIBLE FOR DIRECT, SPECIAL, INCIDENTAL OR CONSEQUENTIAL DAMAGES RESULTING FROM ANY BREACH OF WARRANTY OR CONDITION, OR UNDER ANY OTHER LEGAL THEORY. Some countries, districts or states do not allow the exclusion or limitation of relief, special, incidental, consequential or indirect damages, or the limitation of liability to specified amounts, so the above limitations or exclusions may not apply to you.

#### **Exclusive Remedy**

TO THE MAXIMUM EXTENT PERMITTED BY LAW, THIS LIMITED WARRANTY AND THE REMEDIES SET FORTH ABOVE ARE EXCLUSIVE AND IN LIEU OF ALL OTHER WARRANTIES, REMEDIES AND CONDITIONS, WHETHER ORAL OR WRITTEN, EXPRESS OR IMPLIED. TO THE MAXIMUM EXTENT PERMITTED BY LAW, KRAME ELECTRONICS SPECIFICALLY DISCLAIMS ANY AND ALL IMPLIED WARRANTIES, INCLUDING, WITHOUT LIMITATION, WARRANTIES OF MERCHANTABILITY AND FITNESS FOR A PARTICULAR PURPOSE. IF KRAMER ELECTRONICS CANNOT LAWFULLY DISCLAIM OR EXCLUDE IMPLIED WARRANTIES UNDER APPLICABLE LAW, THEN ALL IMPLIED WARRANTIES OVERING THIS PRODUCT, INCLUDING WARRANTIES OF MERCHANTABILITY AND FITNESS FOR A PARTICULAR PURPOSE, SHALL APPLY TO THIS PRODUCT AS PROVIDED LINDER APPLICABLE LAW.

APPLYTO THIS PRODUCT AS PROVIDED UNDER APPICABLE LAW.

IF ANY PRODUCT TO WHICH THIS LIMITED WARRANTY APPLIES IS A "CONSUMER PRODUCT" UNDER THE MAGNUSONMOSS WARRANTY ACT (15 U.S.C.A. §2301, ET SEQ.) OR OTHER APPICABLE LAW, THE FOREGOING DISCLAIMER OF
IMPLIED WARRANTIES SHALL NOT APPLY TO YOU, AND ALL IMPLIED WARRANTIES ON THIS PRODUCT, INCLUDING
WARRANTIES OF MERCHANTABILITY AND FITNESS FOR THE PARTICULAR PURPOSE, SHALL APPLY AS PROVIDED
UNDER APPLICABLE LAW.

#### Other Conditions

This limited warranty gives you specific legal rights, and you may have other rights which vary from country to country or state to state.

This limited warranty is void if (i) the label bearing the serial number of this product has been removed or defaced, (ii) the product is not distributed by Kramer Electronics or (iii) this product is not purchased from an authorized Kramer Electronics reseller. If you are unsure whether a reseller is an authorized Kramer Electronics reseller, please visit our Web site at

www.kramerelectronics.com or contact a Kramer Electronics office from the list at the end of this document.

Your rights under this limited warranty are not diminished if you do not complete and return the product registration form or complete and submit the online product registration form. Kramer Electronics thanks you for purchasing a Kramer Electronics product. We hope it will give you years of satisfaction.

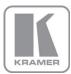

For the latest information on our products and a list of Kramer distributors, visit our Web site where updates to this user manual may be found.

We welcome your questions, comments, and feedback.

Web site: www.kramerelectronics.com

E-mail: info@kramerel.com

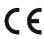

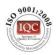

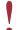

SAFETY WARNING Disconnect the unit from the power supply before opening and servicing

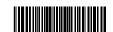

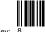

Free Manuals Download Website

http://myh66.com

http://usermanuals.us

http://www.somanuals.com

http://www.4manuals.cc

http://www.manual-lib.com

http://www.404manual.com

http://www.luxmanual.com

http://aubethermostatmanual.com

Golf course search by state

http://golfingnear.com

Email search by domain

http://emailbydomain.com

Auto manuals search

http://auto.somanuals.com

TV manuals search

http://tv.somanuals.com